# **E Marque : Pendant la rencontre**

Omin03s (ID Evt: 41) C:\Users\sophi\Desktop\

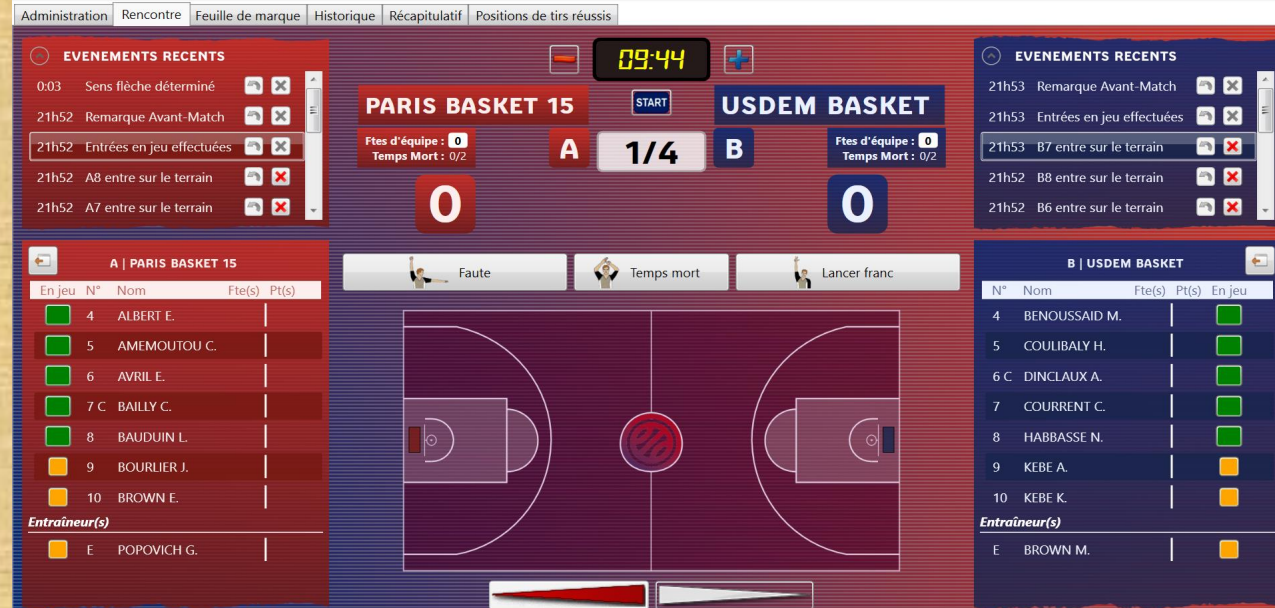

# **Gestion du Score**

e-Marque - PARIS BASKET 15 - USDEM BASKET - LR19-RF2 - 23/09/2017 20:15 - PARIS 15E ARRONDISSEMENT

Fichier Actions Configuration ?

Pour saisir les paniers, **cliquer sur la position de tir sur le terrain** puis **cliquer sur le nom du marqueur**. La valeur du tir dépend de la position du tir sur le terrain.

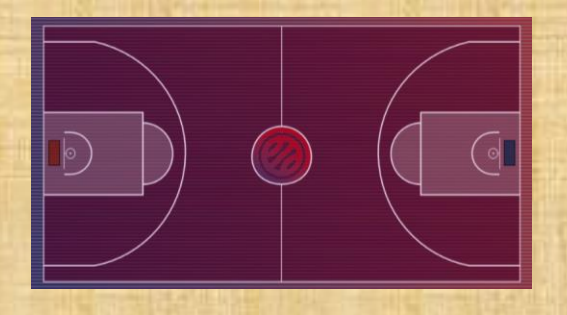

Attention de ne pas cliquer sur la pastille verte ou orange qui sert à faire des changements.

#### **Saisie des fautes**

**Cliquer sur Faute**, **sélectionner qui a commis la faute**, **sélectionner le type de fautes**, **la réparation** et **valider**.

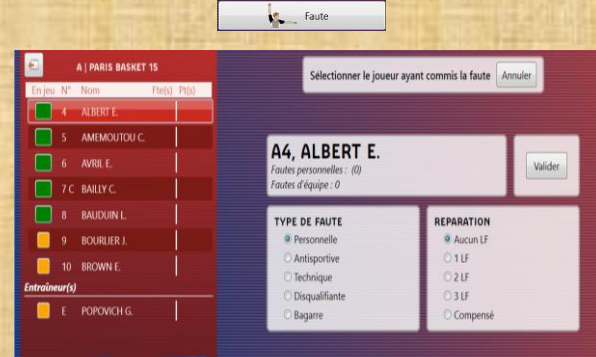

Un bandeau apparaît alors, **cliquer sur OK**.

Si la faute est suivie de lancer franc (LF), la séquence de LF s'enchaîne automatiquement.

Si le joueur à 5 fautes ou s'il a une faute disqualifiante, la pastille devient rouge.

La modification ou la suppression d'une faute en cas d'erreur se fait dans l'onglet des évènements récents.

Si une faute concerne un joueur qui n'est pas en jeu, le logiciel demandera une confirmation.

#### **Modification du nombre de LF à tirer**

**Déplacer le curseur du nombre de LF** à tirer en cas de modification du nombre de LF à tirer.

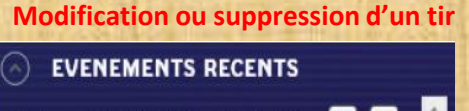

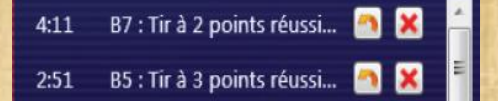

Pour modifier un tir, **cliquer sur le bouton de modification** dans la fenêtre évènements récents, puis **repositionner le tir** et **valider**.

Pour supprimer un tir, **cliquer sur le bouton de suppression** dans la fenêtre évènement puis **valider**.

Si un panier est affecté à un joueur non en jeu, le logiciel demandera une confirmation.

#### **Saisie des temps morts**

**Cliquer sur Temps Mort**, **indiquer la minute** du temps mort et indiquer quelle équipe prend le temps mort. Temps mort

La modification ou la suppression d'un temps mort en cas d'erreur se fait dans l'onglet des évènements récents.

Si un temps mort est demandé avant le tir de lancers francs après une faute, sortir de la procédure automatique des LF en cliquant sur Annuler ou en appuyant sur Echap.

Sélectionner un joueur de l'équipe B pour tirer les lancers francs | Annuler

Après le temps mort, **cliquer sur le bouton « Lancer Franc »**.

#### **Passer à la période suivante**

Lancer franc

**Cliquer sur le menu Action** puis **cliquer sur Période Suivante**.

Lors du changement de côté à la mi-temps, la flèche suit automatiquement.

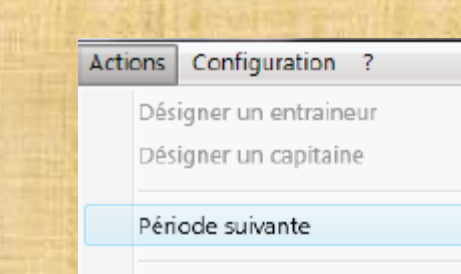

Position de manipulation :

- **Main gauche sur la barre espace**
- **Main droite sur la souris**

**Communiquer** en permanence avec le

chronométreur **notamment sur les changements**  ou demander pour qui le joueur entrant va rentrer en jeu va permettre de fluidifier le jeu. S'il y a trop de remplacement, décocher tout le monde et recocher les 5 joueurs.

**Conseil**

**Attention aux côtés des bancs et des paniers au départ du match**

Le logiciel donne des conseils d'utilisation grâce à différentes alertes, comme 6 joueurs sur le terrain. **Soyez vigilant**.

## **Saisie d'un remplacement**

**Cliquer sur la pastille verte du joueur sortant**, puis **cliquer sur la pastille orange du remplaçant concerné.**

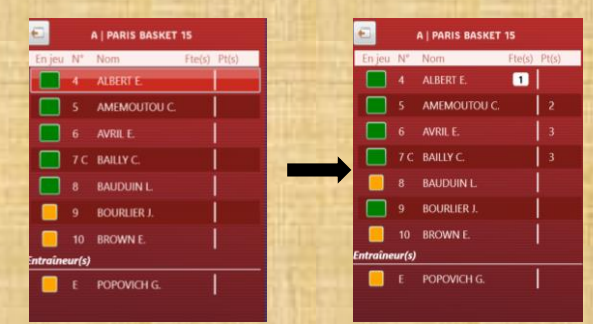

Attention, ne pas déclencher le chronomètre pendant le temps du remplacement.

#### **Gestion du chronomètre**

Touche **Espace du PC : Start/Stop du temps**

Le temps peut s'ajuster avec les touches + et – autour du chronomètre.

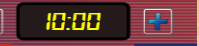

NB : La gestion du temps n'est pas indispensable au déroulement du match. Le chronomètre de la salle est la référence.

#### **Gestion de la flèche de possession**

Lors de l'entre deux, cliquer sur la flèche d'alternance.

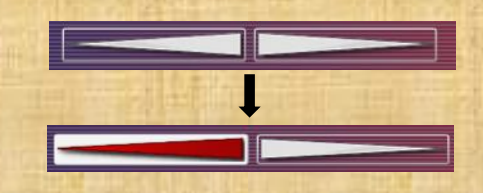

Si un entre deux est siffler, cliquer sur l'autre direction de la flèche d'alternance

NB : La gestion de la flèche de possession n'est pas indispensable au déroulement du match. La flèche matérielle de la table de marque est la référence.

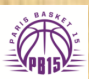

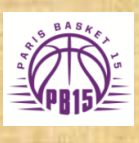

## **Lancer la rencontre**

# **Cliquer sur « Importer une rencontre ».**

Importer une rencontre Depuis un fichier import

**Rechercher le fichier** de la rencontre et **cliquer sur « Extraire ». Définir l'emplacement de la sauvegarde. Lancer la rencontre.**

# **Informations de la rencontre**

**Compléter les diverses informations** de la rencontre et **cliquer sur « Valider »**.

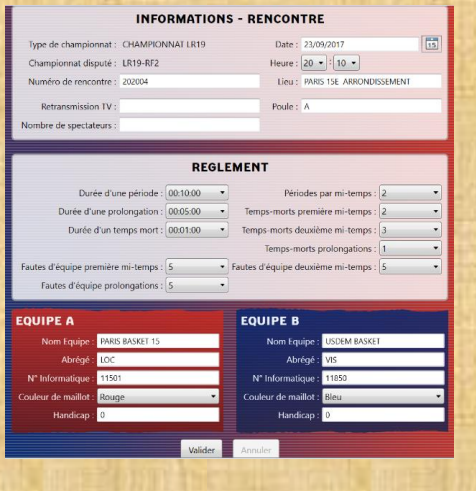

# **E Marque : Avant la rencontre**

# **Saisie des Informations Joueurs et Officiels**

**Cliquer sur Aj.Joueur** pour ajouter les joueurs, puis dans la case « Nom » taper les premières lettres du nom du joueur. Penser à définir un capitaine en cliquant dans la case « Capitaine ».

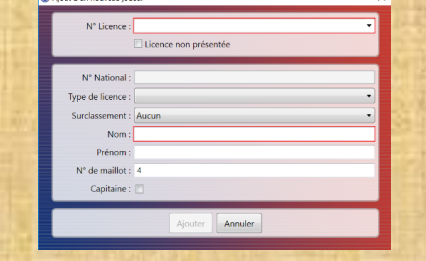

**Cliquer sur Aj.Entraîneur** pour ajouter les entraîneurs. Le nom, prénom et n° de licence sont à rentrer manuellement.

**Cliquer sur Aj.Officiels** pour ajouter les officiels. Le nom, prénom et n° de licence sont à rentrer manuellement.

NB : Pour modifier un joueur/officiel/entraîneur, cliquer sur l'icone de modification à côté du nom concerné.

NB : Pour supprimer un joueur/officiel/entraîneur, cliquer sur l'icone de modification à côté du nom concerné.

**Saisie des 5 de départ et signatures des entraîneurs**

Dans l'onglet « Rencontre », **cliquer sur les pastilles oranges** à côté des noms des joueurs. Chaque clic inverse la couleur de la pastille. Si la pastille est :

- orange, le joueur est sur le banc,
- Verte, le joueur est en jeu.

Lorsque les 5 joueurs sont sélectionnées, **cliquer sur le bouton « Signer »** et **faire signer l'entraîneur à la souris.**

#### **Sens de jeu**

Lorsque les signatures des entraîneurs ont été faites, le logiciel demande si une inversion des bancs d'équipe et des paniers est à faire. Si la réponse est oui, les bancs et les paniers s'inversent.

L'inversion peut se faire à tout moment en cliquant sur « Configuration » et « Inverser les bancs d'équipes et paniers ».

NB : le panier sur lequel une équipe attaque est matérialisé par un rectangle de la couleur de l'équipe.

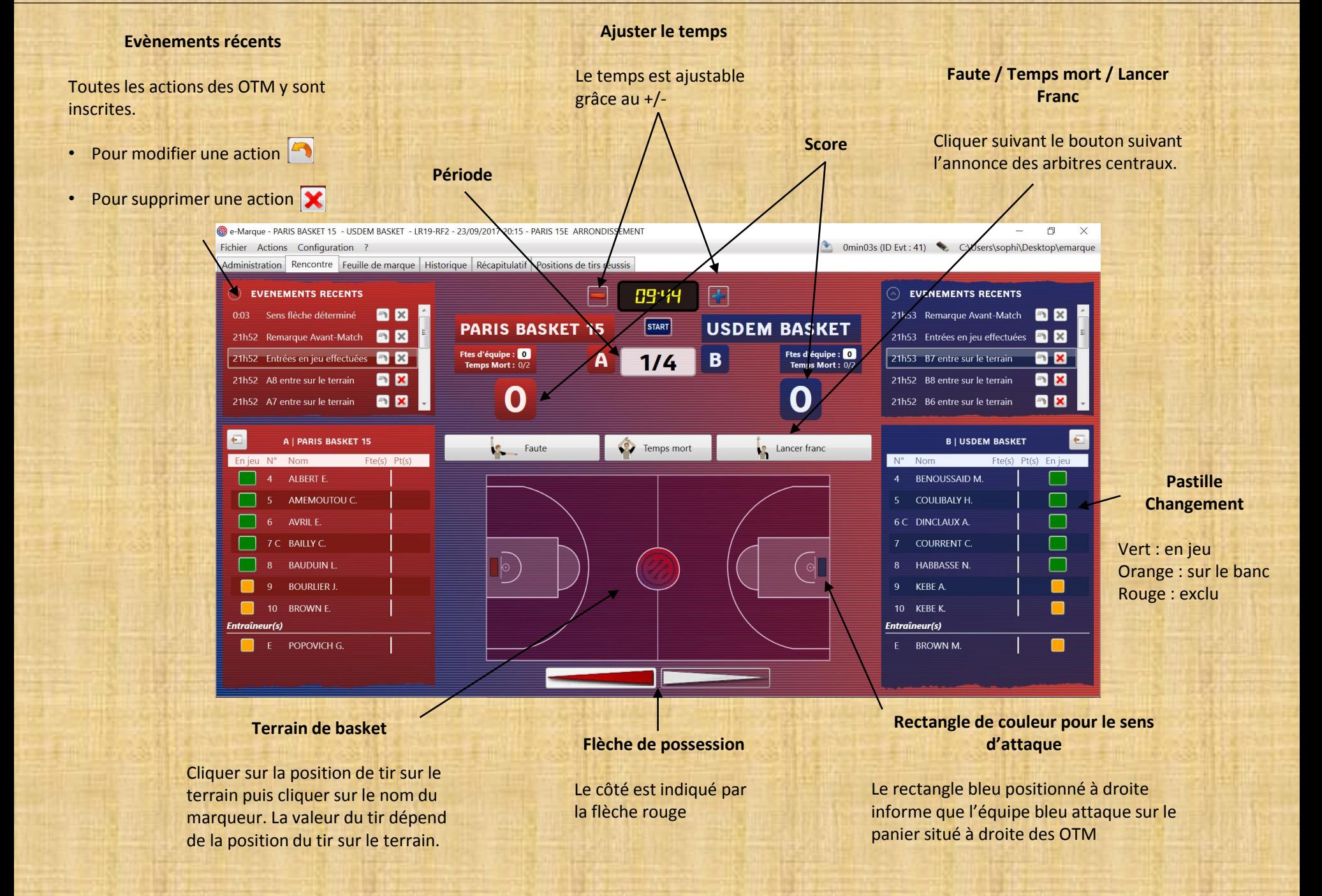